# **Procedimento de actualização do firmware do Bluetooth Module**

# **Precauções**

- **O ficheiro de actualização é diferente conforme o modelo. Consulte <Modelos alvo> para ficar a saber quais os módulos para os quais é necessária actualização.**
- Certifique-se de que estaciona o veículo num local seguro antes de proceder à actualização. Mantenha o motor a trabalhar para impedir que a bateria se esgote.
- Não desligue o motor nem a alimentação do receptor de CD enquanto estiver a proceder à actualização. A actualização não poderá ser efectuada correctamente e o receptor de CD poderá ficar inutilizado.

**Nota:** Tenha em atenção que as definições do receptor de CD, como os telefones emparelhados, as definições do utilizador ou as etiquetas de voz, serão apagadas após a conclusão da actualização.

## **Introdução**

- Este documento descreve o procedimento e as precauções para a actualização do firmware do Bluetooth Module para ficar em conformidade com o telemóvel.
- Se ocorrer um erro durante a actualização do firmware, o Bluetooth Module poderá ficar inutilizado.

Leia atentamente o procedimento e as precauções que se seguem antes de actualizar o firmware.

# **Verificar o firmware do telemóvel**

Certifique-se de que o modelo do telemóvel a ligar está indicado em [Supported Cell-phone Model List].

Se, de momento, puder utilizar o telemóvel sem problemas, não precisa de actualizar o firmware.

# **Modelos alvo**

#### **Este actualizador pode ser utilizado para actualizar o firmware dos seguintes modelos.**

KDC-BT7539U, KDC-BT8041U, KDC-BT8141UY, KDC-BT838U

## **Fluxo de trabalho**

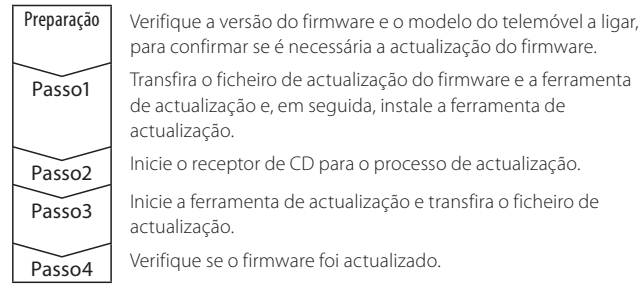

## **Verifique a versão do firmware**

**1 Seleccione STANDBY**

**Pressione o botão [SRC].** Seleccione o mostrador "STANDBY".

- **2 Entre em modo Controlo da função Pressione o botão [FNC].**
- 

**3 Entre em modo Menu Rode o botão Controlo para seleccionar "MENU" e, em seguida, pressione o botão Controlo.**

- **4 Seleccione a actualização do firmware Bluetooth Rode o botão Controlo para seleccionar "BT F/W Update" e, em seguida, pressione o botão Controlo durante pelo menos 1 segundo.** Aparece a versão de firmware.
- **5 Saia do modo de actualização de firmware Bluetooth Pressione o botão [FNC].**

# **Passo1: Antes de começar**

#### **São necessários os seguintes itens:**

- PC com capacidade para Bluetooth ou um dongle USB Bluetooth.
- Ferramenta de actualização "Parrot Software Update Tool" (Pode ser transferida a partir do website da Kenwood).
- Ficheiro de actualização do firmware do Bluetooth Module (Pode ser transferido a partir do website da Kenwood).

**Nota:** O dongle Bluetooth pode ser um dispositivo USB Bluetooth multiusos e não precisa de ser de uma marca específica.

#### **1 Transfira a "Parrot Software Update Tool"**

Faça copiar/colar da seguinte hiperligação: http://www.kenwood.com/bt/support/groupC/eng.html

#### **Seleccione [**3 **Download].**

O assistente "Parrot Software Update Wizard" pode ser transferido. **Seleccione [Save] para guardá-lo no Ambiente de trabalho do PC.**

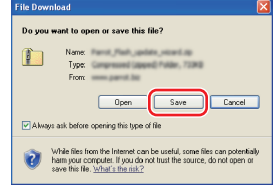

#### **Recomendação para o sistema:**

A ferramenta Parrot Software Update Tool precisa do Windows XP, Service Package 2 para ser executada.

### **2 Transfira o ficheiro de actualização do firmware Bluetooth Seleccione [**3 **Download].**

**Seleccione [Save] para guardá-lo no Ambiente de trabalho do PC.**

### **3 Instale o Software Update Wizard**

**3-1 Localize o ficheiro "BT-Updater.exe" e, em seguida, faça duplo clique.**

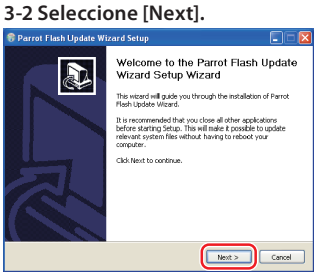

**BT** Updater.exe

#### **3-3 Seleccione [Next]. 3-4 Seleccione [Install].**

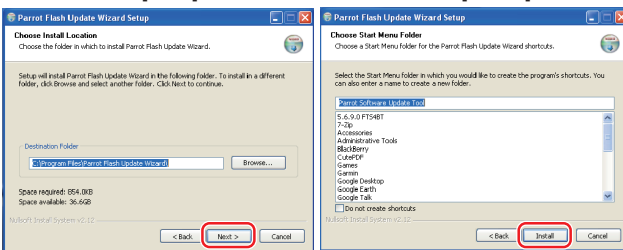

#### **3-5 Seleccione [Finish].**

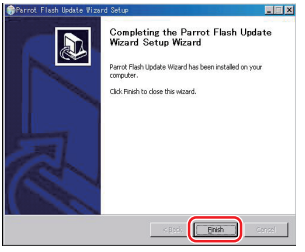

# **Procedimento de actualização do firmware do Bluetooth Module**

# **Passo2: Inicie o receptor de CD para o processo de actualização**

- **1 Seleccione STANDBY Pressione o botão [SRC].** Seleccione o mostrador "STANDBY".
- **2 Entre em modo Controlo da função Pressione o botão [FNC].**
- **3 Entre em modo Menu**

**Rode o botão Controlo para seleccionar "MENU" e, em seguida, pressione o botão Controlo.**

- **4 Seleccione a actualização do firmware Bluetooth Rode o botão Controlo para seleccionar "BT F/W Update" e, em seguida, pressione o botão Controlo durante pelo menos 1 segundo.** Aparece a versão de firmware.
- **5 Introduza o modo de actualização de firmware Bluetooth Pressione o botão Controlo durante pelo menos 1 segundo.**
- **6 Abra a actualização do firmware do Bluetooth Rode o botão de controlo para seleccionar "YES", e depois prima o botão de controlo.**

É apresentado "Update Ready".

# **Passo3: Executar a ferramenta Software Update Tool**

O assistente Parrot Software Update Wizard estará provavelmente localizado em [**Todos os programas**] no botão [**Iniciar**] no canto inferior esquerdo do ecrã do PC.

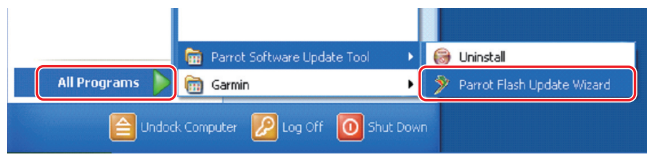

#### **1 Execute o assistente Parrot Update Wizard Seleccione [Iniciar] > [Todos os programas] > [Parrot Software Update Tool] > [Parrot Flash Update Wizard].**

**2 Seleccione um ficheiro conforme indicado no ecrã 2-1 Seleccione [Next]. 2-2 Seleccione [Next].**

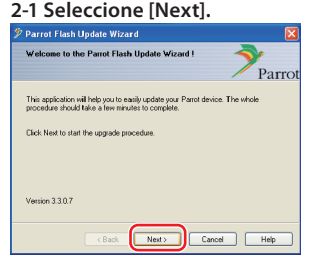

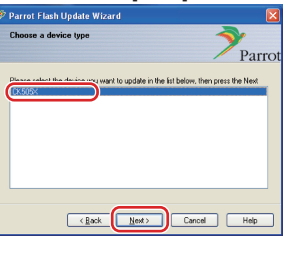

**Nota:** CK505X será o único item. Se não estiver realçado, realce-o e seleccione [Next].

**2-3 Seleccione [Browse].**

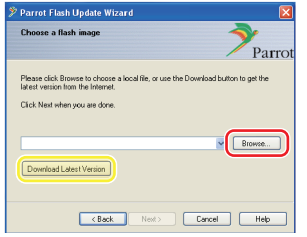

**Cuidado:** Não pressione [Download Latest Version]. **2-4 Seleccione [Ambiente de trabalho] no menu de lista pendente. Seleccione <CK5050\_ROMRAM\_**

**RLS\_\*\*\*.plf> e, em seguida, seleccione [Open].**

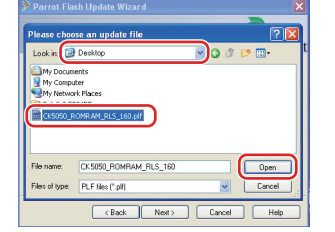

**Nota:** "\*\*\*" no nome do ficheiro indica a versão do firmware.

## **2-5 Seleccione [Next].**

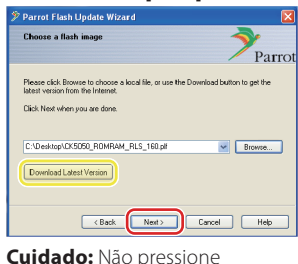

[Download Latest Version].

# **3 Escolha o método de actualização**

**Realce a opção "Bluetooth connection" e, em seguida, seleccione [Next].**

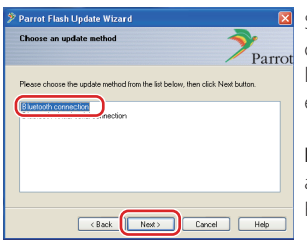

Se o PC for compatível com Bluetooth ou se tiver um dongle Bluetooth ligado ao computador, o ecrã à esquerda será apresentado.

**Nota:** Se este ecrã não for apresentado, consulte a secção de Resolução de problemas na página 3.

**Cuidado:** Não seleccione a opção "Bluetooth virtual serial connection".

#### **4 Pesquise o produto de áudio Kenwood a actualizar**

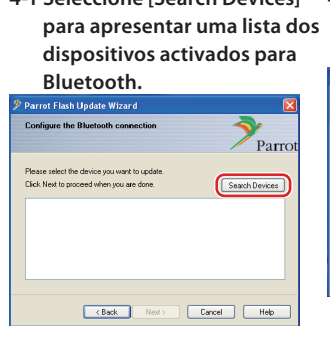

# **4-1 Seleccione [Search Devices] 4-2 Seleccione <KENWOOD BT CD/R-2P2> e, em seguida, seleccione [Next].**

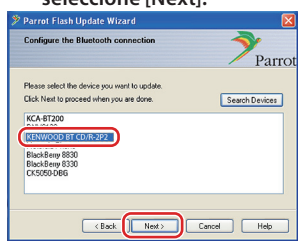

#### **5 Estabeleça a ligação Bluetooth**

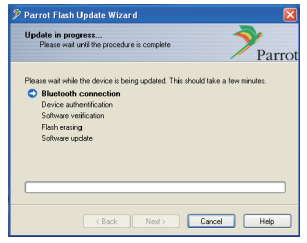

Após seleccionar o botão [Next], o ecrã à esquerda será apresentado.

Clique na mensagem de contexto apresentada no canto inferior direito do ecrã do PC. Certifique-se de que clica na parte da mensagem; não a feche.

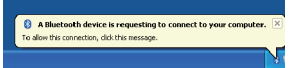

# **Procedimento de actualização do firmware do Bluetooth Module**

# **6 Introduza a chave (PIN)**

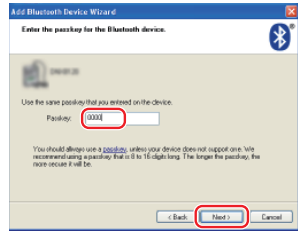

Este ecrã de aviso será apresentado automaticamente no PC para a introdução da chave.

**Nota 1:** Este é o mesmo PIN utilizado para emparelhar o telemóvel com o receptor de CD. Se não tiver indicado um PIN pessoal, pode utilizar o predefinido.

 Predefinição = "0000" ou "1234". **Nota 2:** Se ocorrer um erro após a introdução do PIN, verifique-o em "PIN EDIT" /"PIN Code Edit" no Menu. **Nota:** Consulte as instruções de Resolução de problemas.

**Nota:** Este processo de actualização demorará cerca de 2 – 3 minutos. Não desligue a alimentação da unidade durante o procedimento de actualização.

#### **7 Ecrã Update in Progress**

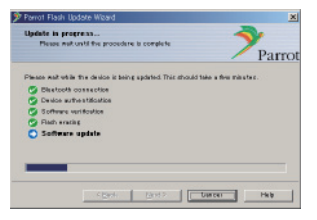

#### **8 Ecrãs Flash Update Successful**

**Seleccione [Finish] para fechar o assistente Parrot Software Update Wizard.** 

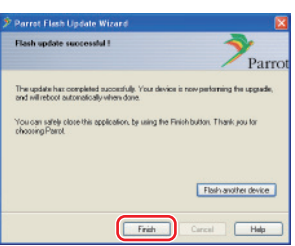

**Nota:** O processo de actualização da unidade Kenwood poderá demorar alguns minutos até estar concluída, mesmo depois de ter terminado o processo de actualização Flash.

**9 Saia do modo de actualização do firmware Bluetooth do receptor de CD**

É apresentada a mensagem "Updating" e, em seguida, muda para "Complete". (Demora cerca de 90 segundos.) **Pressione o botão [FNC].**

**Cuidado:** O código PIN foi alterado para "0000". Volte a definir o código PIN em "PIN EDIT" /"PIN Code Edit" no Menu.

#### **Se a mensagem "Updating" ainda estiver a ser apresentada após 4 minutos, efectue os seguintes passos.**

- **1. Desligue a ignição.**
- **2. Aguarde mais de 20 segundos.**
- **3. Ligue a ignição.**
- **4. Aguarde mais de 90 segundos.**
- **5. Verifique se o firmware foi actualizado.**

**Cuidado:** O código PIN foi alterado para "1234". Volte a definir o código PIN em "PIN EDIT" /"PIN Code Edit" no Menu.

# **Passo4: Verifique a versão do firmware do Bluetooth**

**Verifique se a versão do firmware foi correctamente actualizada na unidade Kenwood.**

Consulte <Verifique a versão do firmware> (página 1).

**A unidade Kenwood passa a incluir a versão necessária do firmware.** 

# **Instruções para resolução de problemas**

**Erros de ligação**

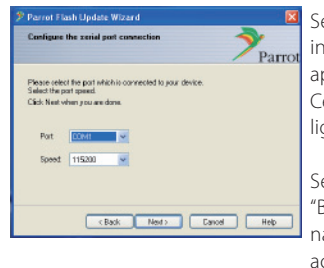

Se o dongle Bluetooth não estiver introduzido, o ecrã à esquerda será apresentado.

Certifique-se de que o dongle está ligado e funciona correctamente.

Se tiver erradamente seleccionado "Bluetooth virtual serial connection" na secção "Escolha o método de actualização", este ecrã será também apresentado. Pressione o botão [Back]. (Consulte <Escolha o método de

actualização> na página 2.)

# **Erro da chave (PIN)**

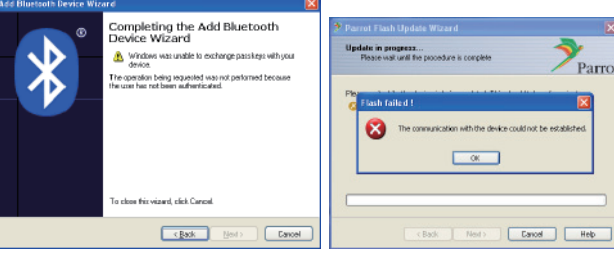

Se introduzir a chave (PIN) incorrecta ou esperar demasiado até introduzir a chave (PIN), será apresentado um erro de comunicação.

Pressione o botão [OK] na "Error Message" e, em seguida, pressione os botões [Back] nos ecrãs "Add Bluetooth Device Wizard" e "Parrot Flash Update Wizard". Repita os procedimentos em conformidade. (Consulte a secção <Introduza a chave (PIN)> na página 3.)

#### **Erro de comunicação Bluetooth**

Se já tiver 5 dispositivos emparelhados com o seu produto de áudio Kenwood, não poderá estabelecer uma comunicação via Bluetooth com o PC.

Elimine um dos dispositivos da lista Bluetooth Paired Devices da unidade Kenwood.

#### **Falha da ligação telefónica**

Se não puder ligar o telefone ao produto Kenwood após a actualização do firmware, elimine a unidade Kenwood do menu Bluetooth do telefone e repita o processo de emparelhamento. (Consulte o manual de instruções do fabricante do telemóvel.)